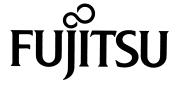

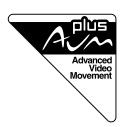

# **USER'S MANUAL**

42" WIDE PLASMA DISPLAY P42HHS10W/P42HHS10A

SELECTOR FOR 42" WIDE PLASMA DISPLAY P-SU4H10W/P-SU4H10A

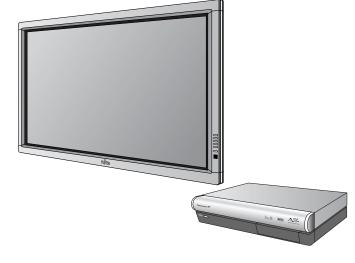

# **Plasmavision**<sup>™</sup>

## **Contents**

| Page                                                             | Page                                                                |
|------------------------------------------------------------------|---------------------------------------------------------------------|
| Before Use                                                       | Adjustments                                                         |
| Safety Precautions E-2-E-3                                       | Adjustment Menu E-30                                                |
| Features E-4                                                     | <ul> <li>Adjusting Pictures (PICTURE Menu) ··· E-31–E-33</li> </ul> |
| • Accessories E-5                                                | <ul> <li>Adjusting Screen Position and Size</li> </ul>              |
| Handy Tips E-5                                                   | (POSITION/SIZE Menu) ······ E-34–E-35                               |
| Installation E-6                                                 | <ul> <li>Adjusting AUDIO (AUDIO Menu) E-36–E-37</li> </ul>          |
| Usage                                                            | <ul> <li>Other Adjustments (FEATURES Menu)</li> </ul>               |
| Part Names and Functions E-7-E-12                                | E-38–E-44                                                           |
| Using the Remote Control E-13-E-14                               | <ul> <li>INITIALIZATION OF USER ADJUSTMENT</li> </ul>               |
| <ul> <li>Connecting the Display to External Equipment</li> </ul> | VALUE (FACTORY DEFAULT) E-45                                        |
| E-15–E-23                                                        | Others                                                              |
| Basic Operations E-24–E-25                                       | • Options E-46                                                      |
| Selecting Input Mode E-26                                        | Factory Settings E-47                                               |
| Other Basic Operations E-27                                      | Specification E-48-E-49                                             |
| <ul> <li>Watching Pictures on the Wide Screen</li> </ul>         | Cleaning and Maintenance E-50                                       |
| E-28–E-29                                                        |                                                                     |

Before using the display, read this manual carefully so that you know how to use the display correctly. Refer to this manual whenever questions or problems about operation arise. Be sure to read and observe the safety precautions.

Keep this manual where the user can see it easily.

\* Installation and removal require special expertise. Consult your product dealer for details.

# **SAFETY PRECAUTIONS**

# **IMPORTANT INFORMATION**

### **IMPORTANT**

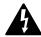

The lightning flash with arrowhead symbol, within an equilateral triangle, is intended to alert the user to the presence of uninsulated "dangerous voltage" within the product's enclosure that may be of sufficient magnitude to constitute a risk of electric shock to persons.

#### CAUTION RISK OF ELECTRIC SHOCK DO NOT OPEN

CAUTION:
TO PREVENT THE RISK OF ELECTRIC
SHOCK, DO NOT REMOVE COVER (OR
BACK). NO USER-SERVICEABLE PARTS
INSIDE. REFER SERVICING TO QUALIFIED
SERVICE PERSONNEL.

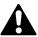

The exclamation point within an equilateral triangle is intended to alert the user to the presence of important operating and maintenance (servicing) instructions in the literature accompanying the appliance.

**WARNING:** This is a Class B product. In a domestic environment this product may cause radio interference in which case the user may be required to take adequate measures.

**WARNING:** TO REDUCE THE RISK OF FIRE AND ELECTRIC SHOCK, DO NOT EXPOSE THIS PRODUCT TO RAIN OR MOISTURE.

## **FCC NOTICE**

- P42HHS10W/P42HHS10A: A Class B digital device
- P-SU4H10W/P-SU4H10A: A Class B digital device

This equipment has been tested and found to comply with the limits for a Class B digital device, pursuant to Part 15 of the FCC Rules. These limits are designed to provide reasonable protection against harmful interference in a residential installation. This equipment generates, uses and can radiate radio frequency energy and, if not installed and used in accordance with the instructions, may cause harmful interference to radio communications. However, there is no guarantee that interference will not occur in a particular installation. If this equipment does cause harmful interference to radio or television reception, which can be determined by turning the equipment off and on, the user is encouraged to try to correct the interference by one or more of the following measures:

- Reorient or relocate the receiving antenna.
- Increase the separation between the equipment and receiver.
- Connect the equipment into an outlet on a circuit different from that to which the receiver is connected.
- Consult the dealer or an experienced radio/TV technician for help.

## IMPORTANT SAFETY INSTRUCTIONS

Electrical energy can perform many useful functions. This unit has been engineered and manufactured to assure your personal safety. But IMPROPER USE CAN RESULT IN POTENTIAL ELECTRICAL SHOCK OR FIRE HAZARD. In order not to defeat the safeguards incorporated into this product, observe the following basic rules for its installation, use and service. Please read these "Important Safeguards" carefully before use.

- 1) Read these instructions.
- 2) Keep these instructions.
- 3) Heed all warnings.
- 4) Follow all instructions.
- 5) Do not use this apparatus near water.
- 6) Clean only with dry cloth.
- 7) Do not block any ventilation openings. Install in accordance with the manufacturer's instructions.
- 8) Do not install near any heat sources such as radiators, heat registers, stoves, or other apparatus (including amplifier's) that produce heat.
- 9) Do not defeat the safety purpose of the polarized or grounding-type plug. A polarized plug has two blades with one wider than the other. A grounding type plug has two blades and a third grounding prong. The wide blade or the third prong are provided for your safety. If the provided plug does not fit into your outlet, consult an electrician for replacement of the obsolete outlet.
- 10) Protect the power cord from being walked on or pinched particularly at plugs, convenience receptacles, and the point where they exit from the apparatus.
- 11) Only use attachments/accessories specified by the manufacturer.
- 12) Use only with the cart, stand, tripod, bracket, or table specified by the manufacturer, or sold with the apparatus. When a cart is used, use caution when moving the cart/apparatus combination to avoid injury from tip-over.

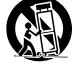

- 13) Unplug this apparatus during lightning storms or when unused for long periods of time.
- 14) Refer all servicing to qualified service personnel. Servicing is required when the apparatus has been damaged in any way, such as power-supply cord or plug is damaged, liquid has been spilled or objects have fallen into the apparatus, the apparatus has been exposed to rain or moisture, dose not operate normally, or has been dropped.
- Unplug this product from the wall outlet before cleaning. Do not use liquid cleaners or aerosol cleaners. Use a damp cloth for cleaning.
- Do not use attachments not recommended by the product manufacturer as they may cause hazards.
- Do not use immediately after moving from a low temperature to high temperature, as this causes condensation, which may result in fire, electric shock, or other hazards.
- The apparatus shall not be exposed to dripping or splashing.
- No objects filled with liquids, such as vases, shall be placed on the apparatus.
- Do not place this product on an unstable cart, stand, or table. The product may fall, causing serious injury to a child or adult, and serious damage to the product. The product should be mounted according to the manufacturer's instructions, and should use a mount recommended by the manufacturer.
- When the product is used on a cart, care should be taken to avoid quick stops, excessive force, and uneven surfaces which may cause the product and cart to overturn, damaging equipment or causing possible injury to the operator.
- Slots and openings in the cabinet are provided for ventilation. These ensure reliable operation of the product and protect it from overheating. These openings must not be blocked or covered. (The openings should never be blocked by placing the product on bed, sofa, rug, or other similar surface. It should not be placed in a built-in installation such as a bookcase or rack unless proper ventilation is provided and the manufacturer's instructions have been adhered to.)
  - For proper ventilation, separate the product from other equipment, which may prevent ventilation, and keep distance more than 10 cm.
- This product should be operated only from the type of power source indicated on the label. If you are not sure of the type of power supply of your home, consult your product dealer or local power company.
- This product is equipped with a three-wire plug. This plug will fit only into a grounded power outlet. If you are unable to insert the plug into the outlet, contact your electrician to install the proper outlet. Do not defeat the safety purpose of the grounded plug.
- Power-supply cords should be routed so that they are not likely to be walked on or pinched by items placed upon or against them. Pay
  particular attention to cords at doors, plugs, receptacles, and the point where they exit from the product.
- For added protection for this product during a lightning storm, or when it is left unattended and unused for long periods of time, unplug it from the wall outlet and disconnect the cable system. This will prevent damage to the product due to lightning and power line surges.
- Do not overload wall outlets, extension cords, or convenience receptacles on other equipment as this can result in a risk of fire or electric shock
- Never push objects of any kind into this product through openings as they may touch dangerous voltage points or short out parts that could result in a fire or electric shock. Never spill liquid of any kind on the product.
- Do not attempt to service this product yourself as opening or removing covers may expose you to dangerous voltages and other hazards.
   Refer all service to qualified service personnel.
- Unplug this product from the wall outlet and refer service to qualified service personnel if the product does not operate normally by following the operating instructions. Adjust only those controls that are covered by the Operation Manual, as an improper adjustment of other controls may result in damage and will often require extensive work by a qualified technician to restore the product to its normal operation.
- When replacement parts are required, be sure the service technician has used replacement parts specified by the manufacturer or with same characteristics as the original part. Unauthorized substitutions may result in fire, electric shock, or other hazards.
- Upon completion of any service or repairs to this product, ask the service technician to perform safety checks to determine that the
  product is in proper operating condition.
- The product should be placed more than one foot away from heat sources such as radiators, heat registers, stoves, and other products (including amplifiers) that produce heat.
- When connecting other products such as VCR's, and personal computers, you should turn off the power of this product for protection against electric shock.
- Do not place combustibles behind the cooling fan. For example, cloth, paper, matches, aerosol cans or gas lighters that present special hazards when overheated.
- Use only the accessory cord designed for this product to prevent shock.
  - The power supply voltage rating of this product is AC110–240 V, and the power cord attached conforms to the following power supply voltage. Use only the power cord designated by our dealer to ensure Safety and EMC.

When it is used with other power supply voltage, the power cable must be changed.

Use the standard power plug and cord set of the specified country.

Consult your product dealer.

Power cord

AC 200-240 V (Not included) AC 240 V (SAA TYPE) (42" A Included)

AC 100-125 V (42" W Included)

# **FEATURES**

## Variety of input signals

- The unit features four video and four S-video input terminals, and five component video terminals.
- In addition to mD-sub terminal, the display also supports input of digital RGB signal input enabling DVI standard (HDCP\*) high definition picture quality.
- Depending on the model, the display supports video input for different color television systems as follows: NTSC, PAL, SECAM, PAL60, N-PAL, M-PAL, 4.43NTSC.

## Desired screen size

- This display offers a total of five different screen sizes in video input mode: Normal, Wide1, Wide2, Zoom1, and Zoom2.
  - A Normal mode is also available for displaying of normal-size (4:3 aspect ratio) pictures.
- The display has a Compose mode to switch screen size automatically depending on the contents of software.
- Three different screen sizes in RGB input mode (Normal, Wide, and Zoom) are also available.

## Picture quality

- Pro-setting allows adjustment for even higher picture quality.
- Noise reduction function reduces noise to ensure clear pictures.
- A display suitable for such film materials as movie pictures can be made by 24 frame mode function.
- Jaggies filter function makes it simple to watch sharp images in vivid colors.

## Convenient power saving setting

• When no video signal is input to the display or the remote control is not operated for a long time, this function automatically reduces the power consumption of the unit.

## **Others**

- The white screen and screen orbiter functions are available to minimize phosphor burn-in.
- · Optic audio inputs and outputs provided.

<sup>\*</sup> The HDCP (High-bandwidth Digital Content Protection) function ensures that high-vision digital contents (movies, etc.) provided with copy-guard protection can be displayed on the plasma display.

# **ACCESSORIES**

# **CHECKING ACCESSORIES**

## **Selector Section**

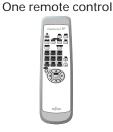

Two AA batteries

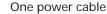

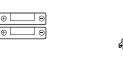

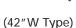

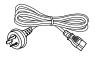

(42" A Type)

## **Display Section**

One user's manual

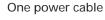

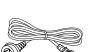

(42" A Type)

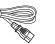

(picture)

One System cable

(audio)

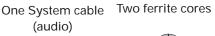

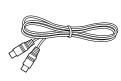

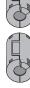

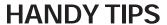

(42" W Type)

- Viewing the screen constantly for extended periods can strain your eyes. Be sure to stay at a proper distance (at least 1.5 m or 5 feet) from the screen and to look occasionally away while working.
- Have the display inspected and cleaned by your dealer at regular intervals.
- Pictures may become "burnt" into the screen phosphors if the screen is left on for extended periods. To ensure that the display has a prolonged service life, be sure to use a screen orbiter, white screen. This will ensure the same picture or pattern is not constantly displayed for long periods. (See P. E-43–E-44.)
- The plasma display panel, which is built for maximum precision, provides more than 99.99% effective pixels. You may find, however, that some pixels constantly remain lit or dimmed.
- The display has a fan to prevent its internal temperature from rising.
- Be careful with the air delivered by the fan. It may be very hot.
- Contact your dealer if you find that the display does not seem to function properly when used with other audio-visual equipment. You may need to move your display if it produces degraded pictures or noise due to electromagnetic radiation, or if the infrared remote control does not function properly.
- Pictures may not be displayed properly if you connect a non-standard PC to the RGB input terminal. In this case, contact your dealer for more information.
- The protective circuit, built into the display, automatically turns off the power if the display has a problem. In this case, you will see that the power indicator lamp flashes red.

## Warning

If the power indicator lamp flashes red, this signifies that the display has developed a problem. When this happens, be sure to remove the power plug from the receptacle to prevent fire or electric shock. Then, check the display in accordance with the instructions given on P. E-50, or contact your dealer.

### Information

Cables for connecting the display to external equipment are not supplied. Contact your dealer for more information on these products.

# **INSTALLATION**

To prevent the display's internal components from overheating, make sure that the display is installed in a well-ventilated location.

Be sure to use the optional stand, wall-mounting unit or the other unit when installing the display. Also, be also sure that your dealer performs the installation.

See the appropriate instruction manual for more information on the installation hardware you select.

To prevent an accident and ensure safety in the event of an earthquake, fix the display securely into position as described below.

To ensure proper heat radiation, provide at least as much space around the display as shown below.

- \* Make sure that the display is installed in a location where the temperature can be maintained between 0°C and 40°C.
- \* Never attempt to tilt the display sideways or backward.
- \* To prevent the power and other cables from being accidentally pulled, make sure that they run along the wall or through corners.
- \* The display can be installed with either of its sides facing down.

### Main unit (stand)

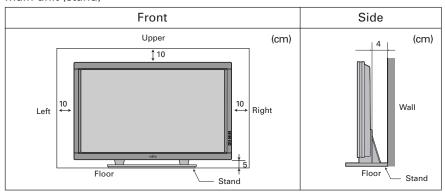

### Main unit (other than stand)

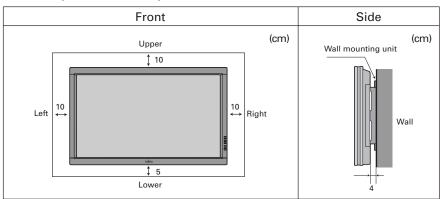

## Selector section

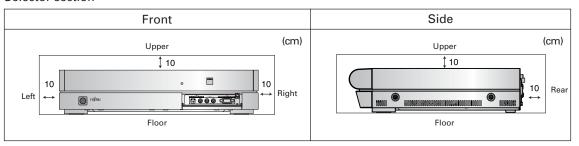

### Note

The display is a highly precise piece of equipment and therefore must be packed properly before transportation. Be sure to use only those packing materials originally supplied with the display when repacking it.

### Reference

See P. E-46 for more information on options.

# PART NAMES AND FUNCTIONS

# **DISPLAY SECTION - FRONT**

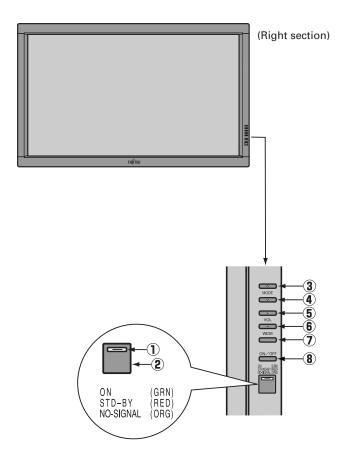

**Control Panel (Right side of display)** 

## 1 Power indicator lamp

This lamp shows the state of the power supply.

Lit (red): Stand-by
Lit (green): Power ON

Lit (orange): Power saving (DPMS: Power saving

function) mode ON (See P. E-42.)

Flashing (red): Malfunction (Flashes differently depending

on the type of malfunction. See P. E-50 for

more information.)

### 2 Remote control signal receiver

Receives signals from the remote control.

- ③ Input mode selector button ▲[MODE]
- ④ Input mode selector button ▼[MODE] Switches between picture input modes.
- (5) VOL + button
- 6 VOL button

Adjusts the sound volume.

Wide screen selector button [WIDE]

Switches the screen over to a desired wide screen.

**® ON/OFF button** 

Turns the power "ON" and "OFF (standby state)".

## Warning

If the power indicator lamp flashes red, this signifies that the display has developed a problem. When this happens, be sure to remove the power plug from the receptacle and contact your dealer. Leaving the display power ON can result in fire or electric shock.

# **PART NAMES AND FUNCTIONS (Continued)**

# **DISPLAY SECTION – LOWER PART**

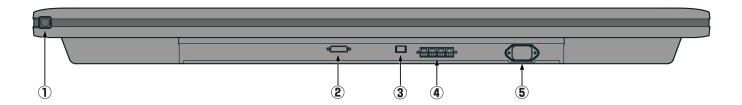

## 1 b power switch

When pressed while in the "OFF" state, the power indicator lamp lights and the display is placed in the "ON 0" state, and the power can be turned "ON" or "OFF" by the remote control or on the control panel of the display. When pressed while in the "ON 0" state, the power indicator lamp goes out and the display is placed in the "OFF" state.

## ② Display input (picture) terminal

Connect this terminal to the display output terminal on the tuner using the special cable provided.

### 3 Display input (audio) terminal

Connect this terminal to the display output terminal on the tuner using the special cable provided.

## 4 External speaker output terminal (EXT SP)

Connect this terminal to the optionally available speaker.

When connecting a cable, attach a ferrite core to the cable. (See P. E-15.)

\*See the speaker instruction manual for more information.

### (5) Power input terminal

Connect this terminal to the power cable supplied with the display.

# **SELECTOR SECTION - FRONT**

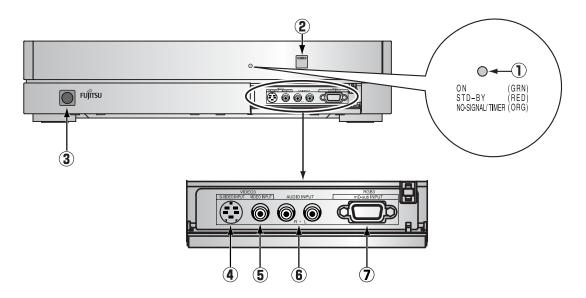

### Power indicator lamp

This lamp shows the state of the power supply.

Lit (red): Stand-by
Lit (green): Power ON

Lit (orange): Power saving (DPMS: Power saving function) mode ON (See P. E-42.)

Flashing (red): Malfunction (Flashes differently depending on the type of malfunction. See P. E-50 for more information.)

### ② Remote control signal receiver

Receives signals from the remote control.

## ③ POWER button

Turns the power "ON" and "OFF".

\* Even when the power is "OFF", some parts are still powered.

# 4 Video3, S-video input terminal \*

Connect this terminal to the S-video output terminal of your VCR, etc.

## ⑤ Video3, video input terminal \*

Connect this terminal to the video output terminal of your VCR, etc.

## 6 Audio input terminals (L/R)

These are the audio input terminals for the Video3 and RGB3 terminals.

Input the audio for the video to be seen here.

### (7) RGB3 input terminal

Connect this terminal to your PC's mD-sub output terminal.

\* On selecting the video input format (See "SETTING THE INPUT TERMINALS" on P. E-41.)

## Warning

If the power indicator lamp flashes red, this signifies that the display has developed a problem. When this happens, be sure to remove the power plug from the receptacle and contact your dealer. Leaving the display power ON can result in fire or electric shock.

# **PART NAMES AND FUNCTIONS (Continued)**

# **SELECTOR SECTION - REAR**

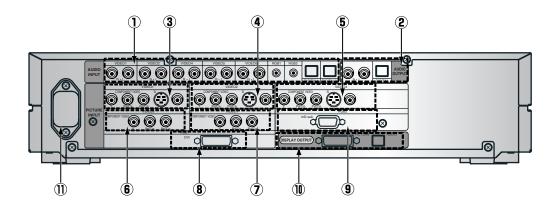

## 1 Audio input terminals

Input audio through the terminals corresponding to the used video input terminals.

\* The digital input terminals can be matched as desired with the remote control. (See P. E-27.)

## 2 Audio output terminals

For use when the sound from an audio system (amplifier) is used.

- 3 Video1 input terminal
- 4 Video2 input terminal
- (5) Video4 input terminal

Connect this terminal to the component video output terminal, S-video output terminal, or video output terminal of your VCR or DVD, etc.

- \* See "SETTING THE INPUT TERMINALS" on P. E-41.
- **® Video5 input terminal**
- Video6 input terminal

Connect this terminal to the component video output terminal of your DVD, etc.

## **® RGB1 input terminal**

Connect this terminal to the monitor (DVI-D) output terminal of your PC.

### RGB2 input terminal

Connect this terminal to the monitor (mD-sub) output terminal of your PC.

### (1) Display output terminals (Picture/Audio)

Connect these terminals to the picture input terminal and audio input terminals on the display.

## (1) Power input terminal

Connect this terminal to the power cable supplied with the display.

# **Description of Input Terminals**

DVI-D terminal (RGB 1 INPUT/DVI-D)

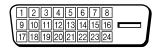

| Pin No. | Signal                | Pin No. | Signal                | Pin No. | Signal                |
|---------|-----------------------|---------|-----------------------|---------|-----------------------|
| 1       | T.M.D.S. Data2-       | 9       | T.M.D.S. Data1 -      | 17      | T.M.D.S. Data0-       |
| 2       | T.M.D.S. Data2+       | 10      | T.M.D.S. Data1+       | 18      | T.M.D.S. Data0+       |
| 3       | T.M.D.S. Data2 Shield | 11      | T.M.D.S. Data1 Shield | 19      | T.M.D.S. Data0 Shield |
| 4       | _                     | 12      | _                     | 20      | _                     |
| 5       | _                     | 13      | _                     | 21      | _                     |
| 6       | DDC Clock             | 14      | +5V Power             | 22      | T.M.D.S. Clock Shield |
| 7       | DDC Data              | 15      | Ground(for +5V)       | 23      | T.M.D.S. Clock+       |
| 8       | _                     | 16      | Hot Plug Detect       | 24      | T.M.D.S. Clock-       |

RGB2 input terminal (RGB2, 3 INPUT/mD-sub)

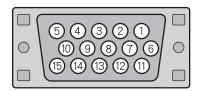

| Pin No. | Input signal | Pin No. | Input signal               |
|---------|--------------|---------|----------------------------|
| 1       | Red          | 9       | _                          |
| 2       | Green        | 10      | Ground                     |
| 3       | Blue         | 11      | _                          |
| 4       | _            | 12      | _                          |
| 5       | Ground       | 13      | Horizontal synchronization |
| 6       | Ground       | 14      | Vertical synchronization   |
| 7       | Ground       | 15      | _                          |
| 8       | Ground       | Frame   | Ground                     |

# **PART NAMES AND FUNCTIONS (Continued)**

# **REMOTE CONTROL**

For details, see page

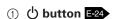

Switches between power ON and standby state.

(4) DISPLAY OFF button E-27

For showing on-screen-information.

5 PICTURE MODE button E-27

Switches the picture mode.

Selects the input audio.

Selects VIDEO 1 - 6

Selects RGB 1 - 3.

(3) Menu button [MENU] E-30 - E-45

Use this button to display a desired menu for adjusting the picture.

4 Enter button [ENTER] E-30 - E-45

Press this button to finalize the selection of a desired menu or option within a menu.

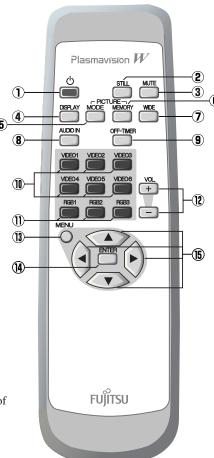

② STILL button 527

Displays a still picture during viewing.

③ MUTE button 

E-25

Temporarily mutes the sound.

**⑥ PICTURE MEMORY button ■-27** 

Recalls the PICTURE MEMORY.

Switches the screen over to a desired wide screen.

9 OFF-TIMER F-27

Sets when the power should be turned off.

Adjust the volume.

Press the + button to increase the volume.

Press the – button to reduce the volume.

(5) Adjustment buttons [ ◀ / ▶ / ▲ / ▼ ] E-30 - E-45

Use these buttons to scroll through options in a menu.

# **USING THE REMOTE CONTROL**

# **PUTTING BATTERIES IN THE REMOTE CONTROL**

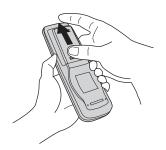

① To remove the cover, slide it outwards while pressing it down.

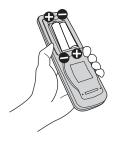

② Place two AA batteries in the remote control. Make sure that the batteries are properly oriented.

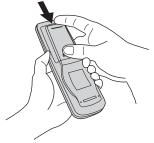

③ Close the cover until it snaps into place.

# **PRECAUTIONS**

To prevent malfunction, be sure not to apply any form of severe shock to the remote control.

To prevent malfunction or deformation, be sure not to allow the remote control to become wet; also, keep it away from hot locations or heating equipment.

Be sure not to clean the remote control using a cloth dampened in any volatile solvent, such as benzene or thinner.

**CAUTION:** Be sure to use replacement batteries of the same type as the original ones.

When disposing of used batteries, please comply with governmental regulations or environmental public institution's rules that apply in your country/area.

### Note

The remote control will not function properly if the batteries are dead. Be sure to replace them as needed. Do not use rechargeable batteries (Ni-Cd).

# **USING THE REMOTE CONTROL (Continued)**

# EFFECTIVE RANGE FOR THE REMOTE CONTROL

Point the remote control at the display's signal receiver when using it.

Make sure that there are no obstacles between the remote control and the display's signal receiver.

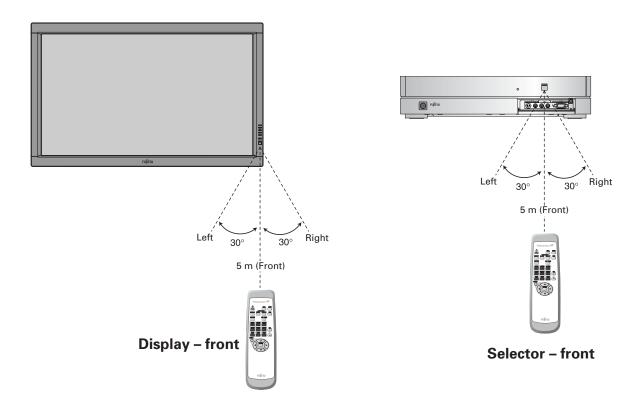

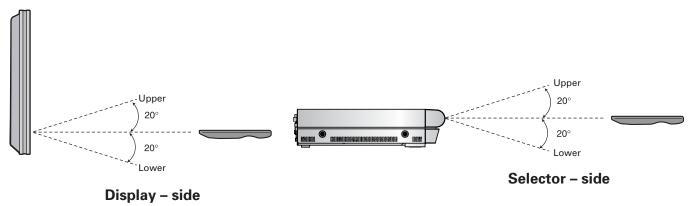

## Information

The remote control may not function properly if you use a high-frequency fluorescent lamp. If you experience problems, move the lamp or use the remote control from a different position.

# **CONNECTING THE DISPLAY TO EXTERNAL EQUIPMENT**

Be sure to turn OFF the power to the display and external equipment before making any connections.

No cables are supplied with the display for connection to external equipment. The type of cable to be used varies depending on the PC model. Contact your dealer for more information.

# **RECEPTACLE**

Make sure that the power cable's grounding wire is grounded.

The display comes with a 3-prong power plug; one prong is connected to the grounding wire. If you have only a 2-hole receptacle, you will need to have it replaced. Contact your dealer for more information.

# **CONNECTING THE DISPLAY TO EXTERNAL EQUIPMENT**

Carefully check the terminals for position and type before making any connections.

Loose connectors can result in picture or color problems. Make sure that all connectors are securely inserted into their terminals.

## **Ferrite cores**

These ferrite cores are used to attenuate undesired signals.

### · 2 ferrite cores

When connecting a cable to the external speaker output terminal, attach a ferrite core to the cable near the terminal as illustrated on the right.

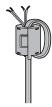

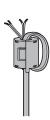

# ı

# **CONNECTING THE DISPLAY TO EXTERNAL EQUIPMENT (Continued)**

# **BASIC SYSTEM CONNECTIONS**

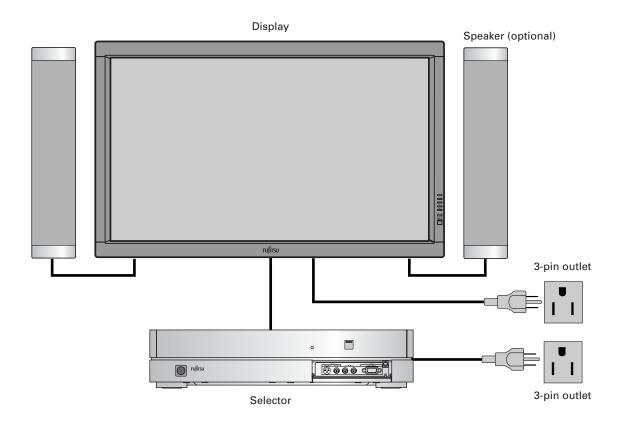

## 1. Connect the following items to the selector and the display

- ① Selector and display
  - Connect these two with the provided system connection cable. (For details, see the page on the right.)
- (2) Speakers
  - For how to connect speakers, see the instructions provided with the speakers.

## 2. Connecting the power cord

• Connect the power plug of the display and selector power cords to a 3-pin outlet.

# **CONNECTING THE DISPLAY AND THE SELECTOR**

Rear side of display

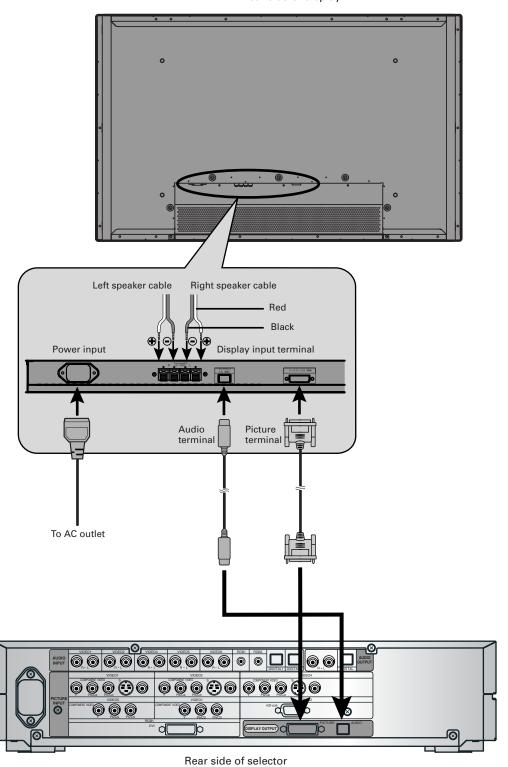

E-17

# **CONNECTING THE DISPLAY TO EXTERNAL EQUIPMENT (Continued)**

# **EXAMPLE OF CONNECTION TO EXTERNAL COMPONENTS**

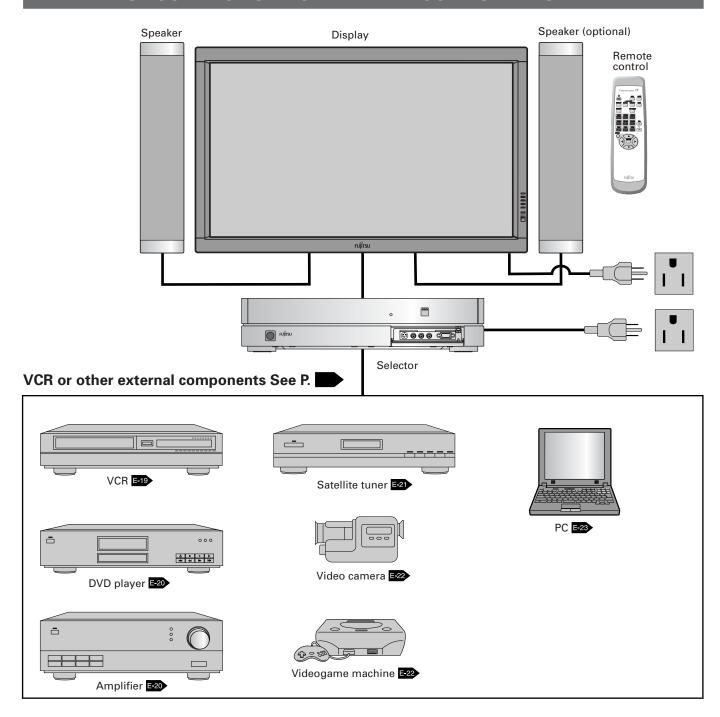

# **VCR**

• Connect the video signal cable to either the S-video input terminal or the video input terminal.

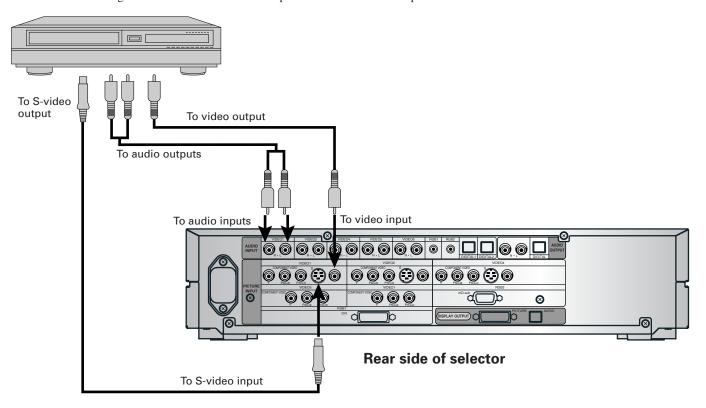

### Note

- $\bullet$  Unplug the power cord from the AC outlet before you connect external components.
- Also refer to the instructions for the component to be connected.
- When inputting audio, connect to the terminals corresponding to the used video input or RGB input.

# **CONNECTING THE DISPLAY TO EXTERNAL EQUIPMENT (Continued)**

# **DVD PLAYER**

- Connect the video signal cable to the component video input terminal, S-video input terminal, or the video input terminal.
- If the component to be connected is equipped with component video output terminal, it is recommended to connect to the component video terminal.

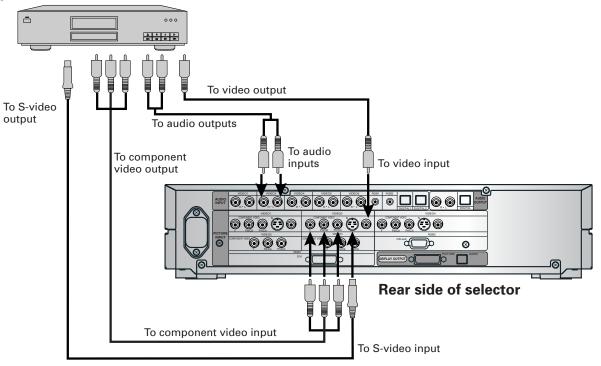

# **AMPLIFIER**

- Connect the audio signal cable to either the digital output or the analog audio output.
- \* The signal input as digital input is not output as analog audio.
- \* The digital audio input terminal on the display complies with a sampling frequency of 48 kHz. In the case of outputs with another frequency, connect to an audio system (amplifier)\*.

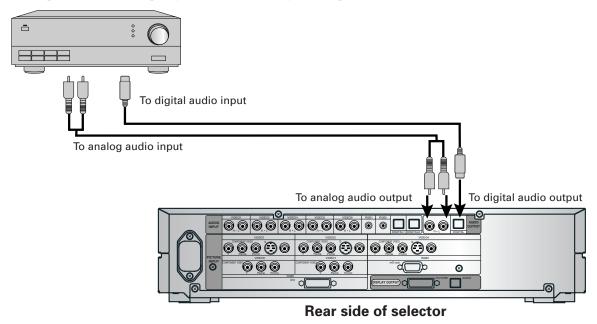

# SATELLITE TUNER

- Connect the video signal cable to the component video input terminal, S-video input terminal, or the video input terminal.
- If the component to be connected is equipped with component video output terminal, it is recommended to connect to the component video terminal.

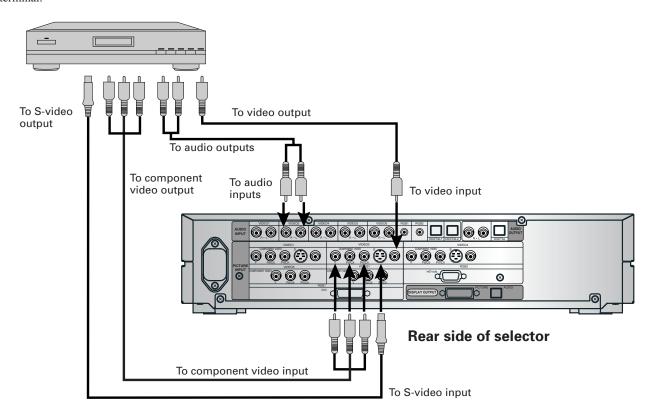

### Note

- Unplug the power cord from the AC outlet before you connect external components.
- Also refer to the instructions for the component to be connected.
- When inputting audio, connect to the terminals corresponding to the used video input or RGB input.

# **CONNECTING THE DISPLAY TO EXTERNAL EQUIPMENT (Continued)**

# **VIDEO CAMERA**

- A video camera can conveniently be connected to the Video 3 input on the front side.
- Connect the video signal cable to either the S-video input terminal or the video input terminal.
- If the unit to be connected is equipped with S-video output terminal, it is recommended to connect to the S-video terminal.

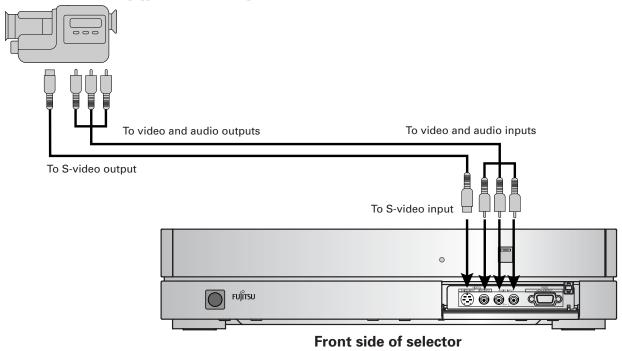

# VIDEOGAME MACHINE

- · As the connecting cable differs with videogame machines, please consult the instructions for your videogame machine.
- Connect the video signal cable to either the S-video input terminal or the video input terminal.
- Ensure that the same image (pattern) is not displayed on the screen for an extended period. If the same image is displayed on the screen for an extended period, the brightness of that part of the screen may change and image burn-in may leave an after-image on the screen.
- If the videogame machine to be connected is equipped with S-video output terminal, it is recommended to connect to the S-video terminal.

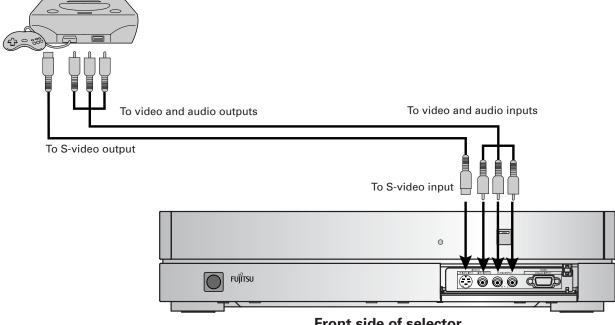

# PC

- As the cable for connecting a PC differs with the PC model, please consult your dealer for information on the right cable to purchase.
- The PC can be connected to either the front side or the rear side, whichever is most convenient.

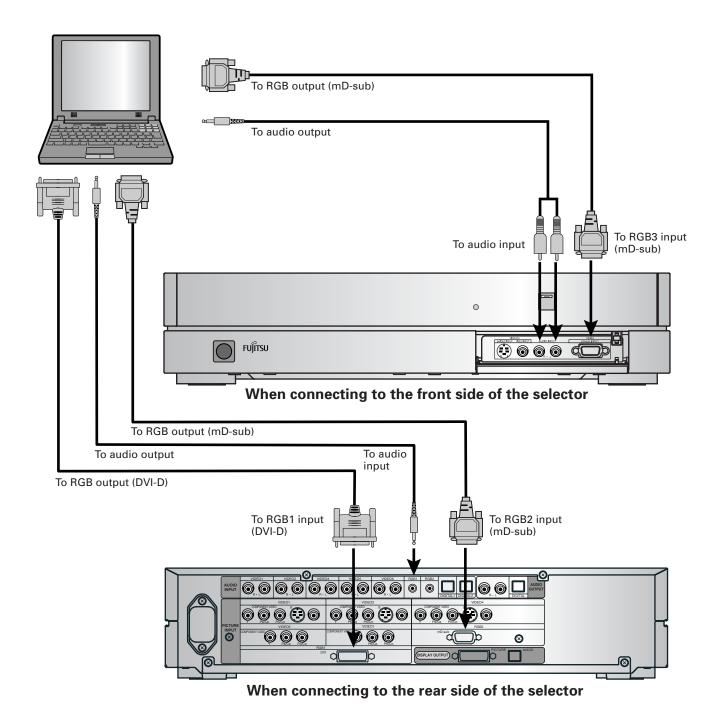

## Note

- Unplug the power cord from the AC outlet before you connect external components.
- Also refer to the instructions for the component to be connected.
- When inputting audio, connect to the terminals corresponding to the used video input or RGB input.

# **BASIC OPERATIONS**

# **TURNING THE POWER ON AND OFF**

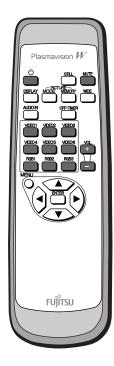

\* You can also use the buttons on the display's control panel to perform these steps. Press OFF/ON  $\circlearrowleft$  to the left at the bottom of the display and  $\circlearrowleft$  to the left at the bottom of the selector to the STD-BY state.

The power lamp lights up.

Press on the remote control.

The color of the power lamp changes from "Red" to "Green".

Press OF OF RGB1 - RGB3 OF RGB1 - RGB3

Select TV or the video mode to be input.

Press when the power is ON.

The color of the power lamp changes from "Green" to "Red" and the power turns "OFF".

# ADJUSTING THE VOLUME

# **Press the Volume button**

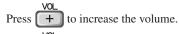

Press — to reduce the volume.

Any value between 0 and 40 can be selected.

\* Note that the volume level remains stored even when you

# Muting the sound

turn OFF the power.

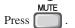

The sound is removed.

Press again to restore the sound to the original level.

The mute mode can also be released by pressing the volume buttons.

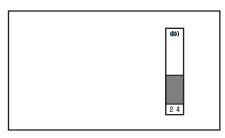

When the volume adjustment button is pressed

# **SELECTING INPUT MODE**

# **VIDEO INPUT MODE**

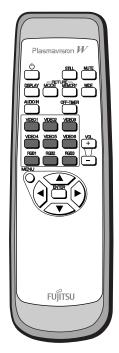

\* You can also use the buttons on the display's control panel to perform these steps.

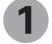

# Press the buttons to select the input mode.

You can select from VIDEO 1 mode to VIDEO 6 mode.

The video modes corresponding to each input terminal are as follows.

- VIDEO1: Video, S-video, Component video
- VIDEO2: Video, S-video, Component video
- VIDEO3: Video, S-video
- VIDEO4: Video, S-video, Component video
- VIDEO5: Component video
- VIDEO6: Component video
- \* For selection of the input terminal, see "SETTING THE INPUT TERMINALS" on P. E-41.

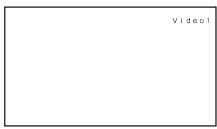

Video1 mode

# RGB INPUT MODE

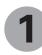

# Press — to select the input mode.

You can select between the modes from RGB1 to RGB3.

The input terminal of each RGB mode is as follows.

- RGB1: DVI-D
- RGB2: mD-sub
- RGB3: mD-sub

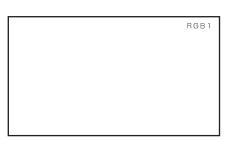

RGB1 mode

# OTHER BASIC OPERATIONS

# **CONVENIENT FUNCTIONS**

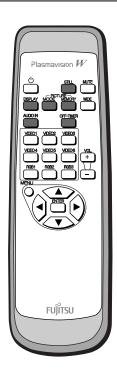

## Still Picture (STILL)

Press .

The currently viewed scene can be viewed as a still picture.

Convenient when you want to take a note, etc. Press again to return to the normal picture.

## On-screen information showing the channel, etc. (DISPLAY)

Press DISPLAY

The channel or mode is indicated on the screen for 5 seconds.

## **Picture Mode (PICTURE MODE)**

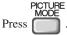

This button can be used to switch the picture mode.

In the picture mode, you can switch between the set status and the fine mode.

\* For the picture mode settings, see "Setting Picture Mode (P. E-32)".

## **Picture Memory (PICTURE MEMORY)**

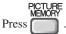

This button can be used to recall the settings of the picture memories 1 - 8. Each time this button is pressed, the setting changes as follows.

range diagraphic diagraphics with the mory 1 → Memory 1 → Memory 2 → Memory 3 → Memory 4 → Memory 5 → Memory 6 → Memory 7 → Memory 8 → Memory 8 → Memory

## Audio In (AUDIO IN)

AUDIO IN
Press

Switches the input audio. Each time this button is pressed, the input changes as follows.

# →Analog Audio→Digital Audio1→Digital Audio2—

\* The digital audio input terminal on the display complies with a sampling frequency of 48 kHz. In the case of outputs with another frequency, connect to an audio system (amplifier)\*.

# **OFF-timer (OFF-TIMER)**

OFF-TIMER
Press

This can be used to set the time before the power is turned off. Each time this button is pressed, the setting changes as follows.

→ Off → 30 min. → 60min. → 90 min. → 120 min. ←

# WATCHING PICTURES ON THE WIDE SCREEN

# **SWITCHING BETWEEN SCREEN SIZES**

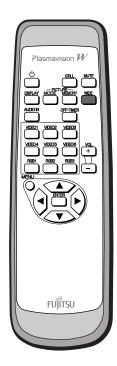

\* You can also use the buttons on the display's control panel to perform these steps.

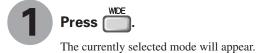

Press to select a desired picture mode.

Each time you press , a different picture mode appears. The sequences used are as follows:

When you are in a Video or S-video input mode

When you are in a Comp.video input mode

When you are in an RGB input mode

→Normal → Wide → Zoom ¬

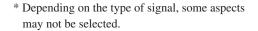

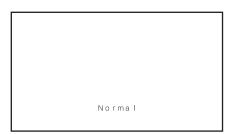

Normal mode

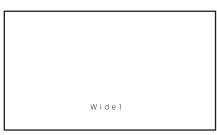

Wide1 mode

## Note

- Displaying a picture in a Normal mode for extended periods of time may cause phosphor burn-in.
- A variety of picture modes are available with this display. Remember that if you select a mode with an aspect ratio (ratio of frame width to frame height) different from that of the TV program or video media, the pictures will appear differently than if you had selected a mode having the same aspect ratio.
- Showing a movie or similar premium event at a different aspect ratio from its original one at any event site, restaurant, or bar for profit-making purposes or for a public audience may constitute a copyright infringement.

  For films, try to select a mode having the same aspect ratio as the original picture; this enables the director's original intentions to be preserved.

### Reference

See P. E-34–E-35 for how to adjust the picture size and position.

# **SCREEN SIZE**

## **Normal**

Displays pictures of normal size (i.e., a 4:3 aspect ratio).

## **Auto**

The screen size changes automatically in accordance with the contents of image software you use.

## Wide1

Displays natural-looking pictures of standard size on the wide screen.

## Wide2/Wide

Ideal for displaying vertically extended pictures such as squeezed pictures and recorded HDTV programs.

## Zoom1/Zoom

Enlarges horizontally extended pictures equally in all directions to maintain the aspect ratio constant.

### Zoom2

Reduces the height of horizontally extended pictures with captions, without eliminating the caption. Only the height of pictures is reduced, not the height of the caption.

(Captions may not be easy to read, however, depending on the picture.)

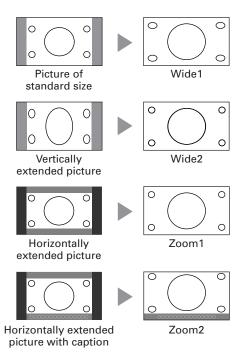

# **ASPECT RATIO**

The following aspect ratios are available.

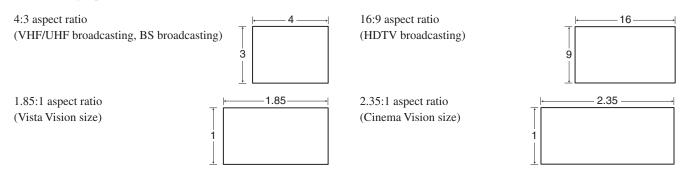

## Information

You may find dark areas on top and at the bottom of the screen if you select one of the Zoom modes for media while using the Vision or Cinema Vision size i.e., the sizes used frequently for picture software.

# **ADJUSTMENT MENU**

# **ADJUSTMENT MENU**

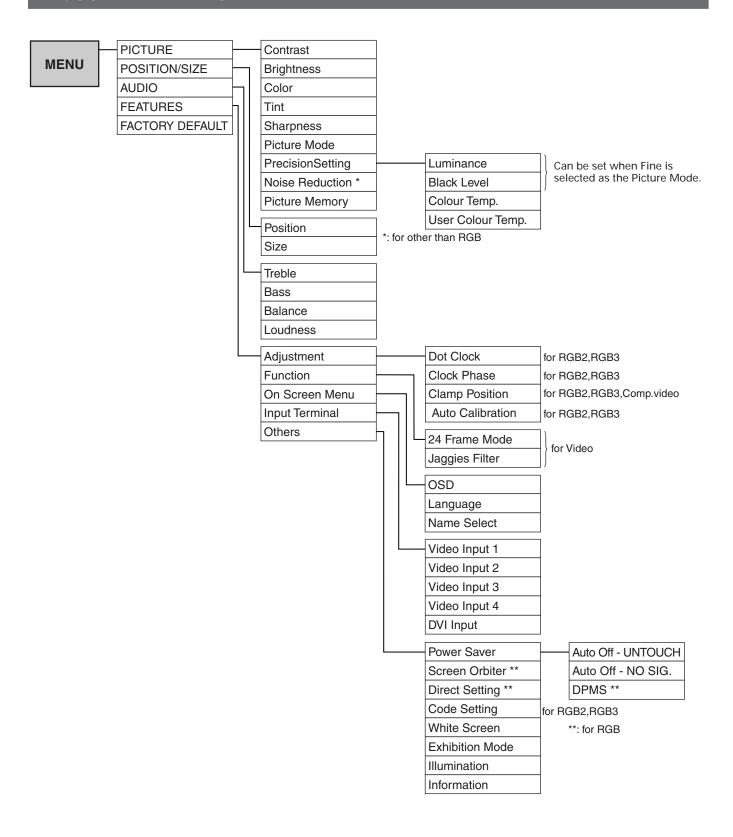

# **ADJUSTING PICTURES (PICTURE MENU)**

# **BASIC OPERATIONS [EX.: ADJUSTING TINT (Tint)]**

You can make changes to all picture adjustment options in the PICTURE Menu.

The changes you make will be stored for a selected input mode. Therefore, you need to select a desired input mode before making any changes.

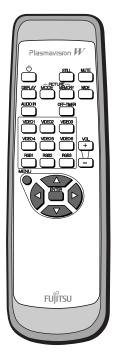

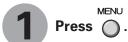

The main menu screen will appear.

Press or to select "PICTURE".

Each time you press of or one of the available menus appears in the following sequence:

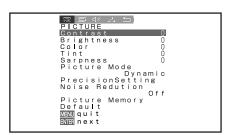

"PICTURE" selected in the main menu screen (Video Input Mode)

PICTURE ← → POSITION/SIZE ← → AUDIO ← → FEATURES ← → FACTORY DEFAULT The PICTURE Menu screen will appear.

Press or to select "Tint".

Press .

The "Tint" adjustment screen will appear.

PICTURE
Contrast
Brightness
Color
Color
Sharpness
Picture Mode
Dynamic
PrecisionSetting
Noise Reduction
Picture Memory
Default
MENU quit

"Tint" selected in the PICTURE Menu screen (Video Input Mode)

Press or to change tint values.

• : More greenish colors

: More purplish colors

6 Press to store.

Press when you finish.

\* Repeat steps 3, 4, 5 and 6 when you wish to make changes to other options.

\* When is pressed after you have selected "Default", the settings are returned to those that were valid when you purchased the set.

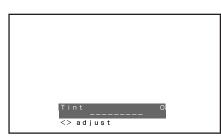

"Tint" adjustment screen

<sup>\*</sup> On-screen information disappears if you do not take any action for about 60 seconds.

# **ADJUSTING PICTURES (PICTURE MENU) (Continued)**

· Contrast, brightness, color darkness, tint, and picture sharpness are adjusted as shown in the following chart.

Select the item with •• , and then adjust with ••. Finally, press to implement the adjustments.

| Adjustment Item | •                    | •                    | Adjustment Range/Remarks                                     |
|-----------------|----------------------|----------------------|--------------------------------------------------------------|
| Contrast        | Lower contrast       | Higher contrast      | -30 to +30                                                   |
| Brightness      | Darker screen        | Brighter screen      | -60 to +60                                                   |
| Color           | Lighter colors       | Darker colors        | -60 to +60                                                   |
| Tint            | More purplish colors | More greenish colors | -60 to +60 (RGB, Comp. video)<br>-30 to +30 (Video, S-video) |
| Sharpness       | Softer pictures      | Sharper pictures     | -4 to +4 (RGB)<br>-16 to +16 (other than RGB)                |

## · Setting Picture Mode (Picture Mode)

Can set up the picture mode.

Each time you press ( ) or ( ), one of the available choices appears in the following sequence:

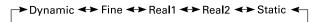

Dinamic:Suitable for watching a normal motion picture.(Standard)

Fine: Suitable for watching a dark picture such as movie.

Real 1: Makes a strong contrast picture.

Real 2: Makes a bright color picture.

Static: Suitable for watching a still picture.

Press to store.

\*Select Dinamic, Fine, Real 1, Real 2 or Static to suit your taste.

## · Precision Setting (for more advanced adjustment)

Luminance, Black Level, Color Temperature, and User Color Temperature are adjusted as shown in the following chart.

Select the item with , and then adjust with . Finally, press to implement the adjustments.

| Adjustment Item           | Contents of Adjustments                                                              | Operation                           | Adjustment Range/Remarks |
|---------------------------|--------------------------------------------------------------------------------------|-------------------------------------|--------------------------|
| Luminance                 | Adjusts the luminance level. (when the Picture Mode is Fine)                         | Use ( to adjust.                    | 40 to 100%               |
| Black Level               | Adjusts the picture when watching a dark image. (when the Picture Mode is Fine)      | Use ( to adjust.                    | -15 to +15               |
| Color Temperature         | Set to low to obtain a warm atmosphere, and set to high to obtain a cold atmosphere. | Use ( to adjust.                    | -3500 to +3500           |
| User Color<br>Temperature | Enables individual adjustment of Red,<br>Green and Blue.                             | Use to select, and use ( to adjust. | 0 to 255                 |

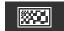

## • Setting Noise Reduction (Noise Reduction)

Can select the noise reduction setting corresponding to the noise level of the input signal.

Each time you press ( or ( ) one of the available choices appears in the following sequence:

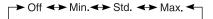

Off: Noise reduction does not function.

Min.: Weak setting
Std.: Standard setting
Max.: Strong setting
Press to store.

\*Some type of signal can not be selected.

## • Storing the setting of PICTURE (Picture Memry)

Stores 8 patterns of adjustments set by PICTURE.

Read out and store to suit your taste.

### In case of "Load"

When setting "Load": Read out your desired Setting.

(1) Select "Picture Memory" and press ...

The "Picture Memory" screen will appear.

- (2) Press or to select Load.
- (3) Select Data number to make Load.
- (4) Press to read out.

## In case of "Save"

When setting "Save": Set to suit your taste and store.

- (2) Press or to select Save.
- (3) Select Data number to make Save.
- (4) Press to save.

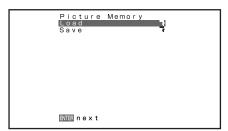

"Picture Memory" selection screen

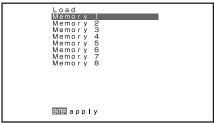

"Load" selection screen

<sup>\*</sup> You cannot select this function when Jaggies Filter is "On".

<sup>\*</sup> On-screen information disappears if you do not take any action for about 60 seconds.

# ADJUSTING SCREEN POSITION AND SIZE (POSITION/SIZE MENU)

# **BASIC OPERATION [EX.: ADJUSTING HORIZONTAL DIRECTION OF SCREEN POSITION]**

You can make changes to all screen adjustment options in the POSITION/SIZE Menu.

The changes you make will be stored for the selected input mode. Therefore, you need to select a desired input mode before making any changes.

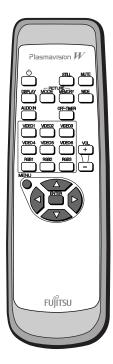

Press O.

The main menu screen will appear.

Press or to select "POSITION/SIZE".

Each time you press of or one of the available menus appears in the following sequence:

POSTION/SIZE
POSTION/SIZE
POSTION
SIZE
Default

MENU quit

"POSITION/SIZE" selected from the main menu screen

PICTURE ← → POSITION/SIZE ← → AUDIO ← → FEATURES ← → FACTORY DEFAULT The POSITION/SIZE Menu screen will appear.

Press or to select "Position".

Press .

The "Position" adjustment screen will appear.

Press , , , or to change position values.

: Moves screen up.

: Moves screen down.

( ): Moves screen to the right.

: Moves screen to the left.

Position Horizontal O Vertical O ∀∆√Dadjust

"Position" adjustment screen

6 Press to store.

Press  $\stackrel{\text{MENU}}{\bigcirc}$  when you finish.

- \* Repeat steps 3 to 6 when you wish to make changes to other options.
- \* When is pressed after you have selected "Default", the settings are returned to those that were valid when you purchased the set.

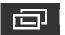

# **Adjusting Screen Position (Position)**

Horizontal position (Horizontal)

•): Moves screen to the right.

: Moves screen to the left.

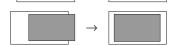

Vertical position (Vertical)

: Moves screen up.

: Moves screen down.

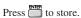

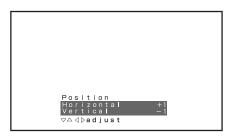

"Position" adjustment screen

# **Adjusting Screen Size (Size)**

Screen width (Width)

: Increases width.

: Reduces width.

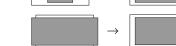

Screen height (Height)

: Increases height.

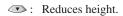

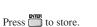

<sup>\*</sup>You cannot adjust screen size in RGB1 (DVI-D) mode.

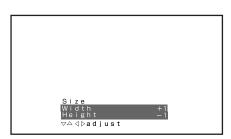

"Size" adjustment screen

## **Setting Range**

|          | Video, S-video mode                                                        | Comp.video mode | RGB mode     |
|----------|----------------------------------------------------------------------------|-----------------|--------------|
| Position | Horizontal: -30 to +30<br>Vertical<br>Zoom: -15 to +15<br>Others: -7 to +7 | -16 to +16      | -150 to +150 |
| Size     | -3 to +12                                                                  | -2 to +16       | -12 to +25   |

<sup>\*</sup> Depending on the input signal, the adjustment range may differ.

<sup>\*</sup> On-screen information disappears if you do not take any action for about 60 seconds.

# **ADJUSTING AUDIO (AUDIO MENU)**

# **BASIC OPERATION [EX.: ADJUSTING VOLUME BALANCE (Balance)]**

You can make changes to all sound adjustment options in the AUDIO Menu.

The changes you make will be stored for the selected input mode. Therefore, you need to select a desired input mode before making any changes.

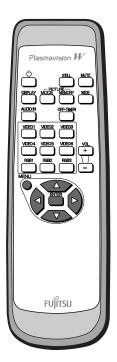

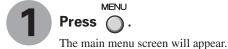

Press or to select "AUDIO".

Each time you press of or one of the available menus appears in the following sequence:

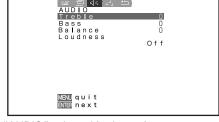

"AUDIO" selected in the main menu screen

PICTURE ← → POSITION/SIZE ← → AUDIO ← → FEATURES ← → FACTORY DEFAULT The AUDIO Menu screen will appear.

- Press or to select "Balance".
- Press .

  The "Balance" adjustment screen will appear.

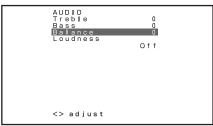

"Balance" selected in the AUDIO Menu

- Press or to adjust the balance.
  - ( ): Higher volume from the right-hand speaker
  - : Higher volume from the left-hand speaker
- 6 Press to store.

Press when you finish.

\* Repeat steps 3 to 6 when you wish to make changes to other options.

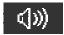

### **Adjusting Treble (Treble)**

Any value between -6 and +6 can be selected.

- Stronger treble
- : Weaker treble

#### **Adjusting Bass (Bass)**

Any value between -6 and +6 can be selected.

- Stronger bass
- : Weaker bass

### **Adjusting Volume Balance (Balance)**

Any value between -10 and +10 can be selected.

- : Higher volume from the right-hand speaker
- : Higher volume from the left-hand speaker

#### **Setting Loudness (Loudness)**

Corrects the balance between bass and treble for easy listening even with weak volume.

Each time you press or or one of the available choices appears in the following sequence:

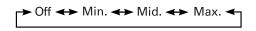

Off: Loudness dose not function.

Other than Off: Corrects bass and treble.

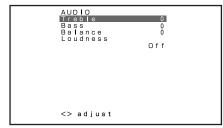

AUDIO Menu screen

<sup>\*</sup> On-screen information disappears if you do not take any action for about 60 seconds.

# **OTHER ADJUSTMENTS (FEATURES MENU)**

### BASIC OPERATION [EX.: SELECTING LANGUAGE (Language)]

You can make the following changes in the FEATURES Menu.

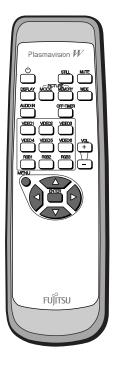

MENU Press (). The main menu screen will appear.

Press (◀) or (▶) to select

"FEATURES". Each time you press ( ) or ( ), one of the available

menus appears in the following sequence:

quit next

"FEATURES" selected in the main menu screen

PICTURE → POSITION/SIZE → AUDIO → FEATURES → FACTORY DEFAULT

Press or to select "On Screen Menu".

The FEATURES Menu screen will appear.

• Select a desired option for adjustment/setup from Adjustment, Function, On Screen Menu, Input Terminal and Others.

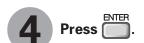

• On Screen Menu appears.

Press or to select "Language".

Press 🔲 The "Language" selection screen will appear.

Press or to select the language.

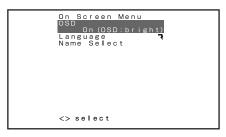

On Screen Menu screen

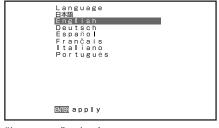

"Language" selection screen

Press (

The menu is displayed in the selected language.

Press when you finish.

\* Repeat steps 3 to 8 when you wish to make changes to other options.

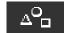

#### • FEATURES setup screen has the following 5 options.

Adjustment : Can make a fine adjustment of pictures such as Dot Clock, Clamp Position.

Function : Allows setting of 24-frame mode and Jaggies filter. (See P. E-40.)

On Screen Menu: Can make a display setting such as OSD, Language. (See P. E-40–E-41.)

Input Terminal: Can make an input terminal setting such as Video Input. (See P. E-41–E-42.)

Others : Can make other settings. (See P. E-42–E-44.)

### **ADJUSTMENT**

#### Dot Clock, Clock Phase, Clamp Position, and Auto Calibration are adjusted as shown in the following chart.

Select the item with  $\bigcirc$  , and then adjust with  $\bigcirc$  . Finally, press  $\stackrel{\blacksquare}{\square}$  to implement the adjustments.

| Adjustment Item                               | Contents of Adjustments                                                                                                    | Operation                                                                                | Adjustment Range/Remarks       |
|-----------------------------------------------|----------------------------------------------------------------------------------------------------|------------------------------------------------------------------------------------------|--------------------------------|
| Dot Clock<br>(RGB2, RGB3)                     | You may find that pictures blur, depending on the clock frequency of your PC's processor.  If you experience blurring, you can obtain a clearer picture by adjusting the "Dot Clock". | Use to select the optimal value at which blurring of pictures is eliminated.             | -60 to +60                     |
| Clock Phase<br>(RGB2, RGB3)                   | Pictures may blur as the clock phase of your PC may be different. In this case, adjust the clock phase manually. Normally, the automatic setting ensures the optimal value.           | Use to select the optimal value at which blurring of pictures is eliminated.             | Auto/Manual<br>Manual: 1 to 32 |
| Clamp Position<br>(RGB2, RGB3,<br>Comp.video) | Adjusts the clamp position in accordance with the input signal received from connected equipment. Normally, the automatic setting ensures the optimal value.                          | Use (a) to select the optimal value.                                                     | -8 to +8                       |
| Auto Calibration<br>(RGB2, RGB3)              | Adjusts the dynamic range of images to the optimum. Performed while a white screen signal is received.                                                                                | Display the Auto Calibration screen and select Execute, and then use to select the item. | Execute/Cancel                 |

st On-screen information disappears if you do not take any action for about 60 seconds.

# **OTHER ADJUSTMENTS (FEATURES MENU) (Continued)**

### **FUNCTION**

#### • Displaying the optimum movie pictures (24 Frame Mode)

for Video

Can make the optimum display of 24 frames/second signals such as movie pictures. Each time you press ( or ), one of the available choices appears in the following sequence:

On ← ➤ Off

On: Displays the optimum movie pictures.

Off: Displays normal pictures.

Press to store.

\* Some type of signal can not be selected.

#### · Jaggies Filter

for Video

Reduces the phenomenon where the moving diagonal lines look jagged when an interlace signal is input. This allows a more smoothly moving picture to be displayed.

Each time ( ) is pressed, the setting is switched.

On ← ➤ Off

On: Jagging reduction is ON.

Off: Jagging reduction is OFF.

Press to store.

### ON SCREEN MENU

#### · Setting Display Information (OSD)

You can use this option to select whether to display information other than menus. (Error messages are displayed regardless of what choice you make for this option.)

Each time you press or or one of the available choices appears in the following sequence:

$$\rightarrow$$
 On(OSD:bright)  $\rightarrow$  On(OSD:dark)  $\rightarrow$  Off

On (OSD:bright): On-screen information shown in light color.

On (OSD:dark): On-screen information shown in dark color.

Off: Except for menus and error messages, on-screen information is not displayed.

Press to store.

#### • Selecting Language (Language)

You can use this option to select the language displayed on the screen.

(1) Select "Language" and press .

The "Language" selection screen will appear.

(2) Press or to select your desired language.

日本語 (Japanese)

English

Deutsch (German)

Español (Spanish)

Français (French)

Italiano (Italian)

Português (Portuguese)

(3) Press

The menu is displayed in the selected language.

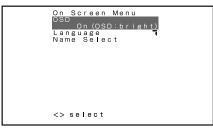

OSD selection screen

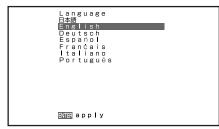

"Language" selection screen

<sup>\*</sup> During special playback of video, or when the signals are weak, the screen may be disturbed. In this case, set to "OFF".

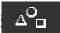

#### · Selection of indications

You can change the settings for indications for video inputs and RGB inputs.

#### Video input

You can change the settings for indications for the VIDEO1 – 6 inputs.

Select the desired indication in accordance with the connected equipment.

Each time ( is pressed, the setting is switched. (In the case of VIDEO1)

 $\begin{tabular}{ll} \hline \begin{tabular}{ll} \hline \end{tabular} \hline \end{tabular} \end{tabular} \end{$ 

Press to store.

#### **RGB** input

You can change the settings for indications for the RGB 1-3 inputs.

Select the desired indication in accordance with the connected equipment.

Each time ( ) is pressed, the setting is switched. (In the case of RGB 1)

 $\rightarrow$  Video1 $\leftrightarrow$  PC1  $\leftrightarrow$  PC2  $\leftrightarrow$  DVD1 $\leftrightarrow$  DVD2  $\leftrightarrow$  STB  $\leftrightarrow$  Satellite  $\leftrightarrow$  Cable TV  $\leftarrow$ 

Press to store.

### **SETTING THE INPUT TERMINALS**

Settings can be made for the video input terminals. Press 🖜 🖜 and select which of the video terminals VIDEO1 – 4 that you want to set. Then press 🛗.

#### Video input

Select the video input format.

Each time ( ) is pressed, the setting is switched.

→Auto → Video → S-video → Comp.video →

Auto: The terminal to which the signal is input is automatically recognized.

Other than Auto: Select the desired input.

Press to store.

- \* When Auto is selected, and multiple inputs are present, the inputs will have priority in the order of Component Video, S-video, and Video.
- \* Component video input is not made to Video 3.

#### · Selecting Video Mode (Video Input)

You can use this option to select the desired video mode of pictures it will receive to the Video Input terminal.

Each time you press ( ) or ( ), one of the available modes appears in the following sequence:

 $\rightarrow$ Auto1 $\leftrightarrow$ Auto2 $\leftrightarrow$ NTSC $\leftrightarrow$ PAL $\leftrightarrow$ SECAM $\leftrightarrow$ PAL60 $\leftrightarrow$ N-PAL $\leftrightarrow$ M-PAL $\leftrightarrow$ 4.43NTSC $\leftarrow$ 

Auto1: Automatically selects NTSC, PAL and SECAM.

Auto2: Automatically selects NTSC and M-PAL.

Other than Auto: You need to select a system appropriate to the input signal.

Press to store.

#### DVI Input

You can select the signal method input to the DVI input terminal.

Each time or is pressed, the setting is changed.

DVI1 ←→ DVI2

DVI1: Used when connecting to a PC.

DVI2: Used when connecting to a DVD player or digital tuner.

Press to store.

 $<sup>\</sup>ensuremath{^{*}}$  Set according to the signal method before connecting peripheral device.

<sup>\*</sup> On-screen information disappears if you do not take any action for about 60 seconds.

# **OTHER ADJUSTMENTS (FEATURES MENU) (Continued)**

### **OTHER SETTINGS**

#### · Power saving settings

Function to prevent the TV from staying on if you forget to turn it off.

#### **Auto Off-UNTOUCH**

Each time ( ) is pressed, the setting is switched.

Off **←** ➤ On

Off: Power is not turned off automatically.

On: If no operation has taken place for 3 hours, the power supply is automatically placed in the standby mode.

Press to store.

#### Auto Off-NO SIG.

Each time ( ) is pressed, the setting is switched.

Off **←→** On

Off: Power is not turned off automatically.

On: If there is no video signal for 10 minutes, the power supply is automatically placed in the standby mode.

Press to store.

DPMS for RGB

You can use this option to select the amount of time before the DPMS function starts.

DPMS (which stands for "display power management signaling") allows the display to maintain an automatic power saving function.

This function causes on-screen information to disappear until the next input operation, if the power is ON and the display has not received any signals for the predetermined period of time. When DPMS is active, the power indicator lamp turns orange.

(1) Select DPMS and press ......

DPMS screen appears.

- (2) Press or to select Time.
- (3) Each time you press (4) or (6), one of the available choices appears in the following sequence:

Off: Disables DPMS

Number: Approximate time before DPMS starts. (Unit: minutes)

- \* The power indicator lamp turns orange while the DPMS is ON.
- \* The power turns ON automatically when the display receives a signal.
- (4) Can specify background colour.

Press  ${}^{\color{red} \bullet}$  or  ${}^{\color{red} \bullet}$  to select background colour.

Each time you press or or one of the available choices appears in the following sequence:

Black ← ➤ White

Black: Mutes images in Black background.

White: Mutes images in White background.

- \* Switches approx. 20 seconds after the display stops receiving signals.
- (5) Press to store.

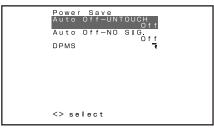

Power saving settings screen (RGB mode)

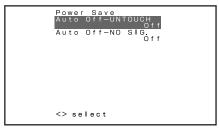

Power saving settings screen (VIDEO mode)

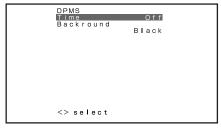

DPMS selection screen

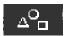

#### · Minimizing phosphor burn-in (Screen Orbiter)

for RGB

You can use this option to move the screen position to minimize phosphor-induced "burn-in". Follow the steps below.

- (1) Select "Screen Orbiter" and press ......
  - The "Screen Orbiter" setting screen will appear.
- (2) Press or to select "Mode/Time".
- (3) Select a desired pattern.

Each time you press or or of the available choices appears in the following sequence:

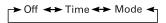

Off: Disables Screen Orbiter.

Time: Moves the pattern approximately every one hour.

Mode: Moves the pattern when the power is turned ON or when you switch between modes.

- (4) Press or to select "Moving Area".
- (5) Press of or to select the range for moving the pattern.

Each time you press ( ) or ( ), one of the available choices appears in the following sequence:

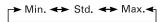

Min.: Pattern moves in small range. (About 5 pixels)

Std.: Pattern moves in moderate range. (About 10 pixels)

Max.: Pattern moves in wide range. (About 15 pixels)

- (6) Press to store.
  - \* When the Screen Orbiter function is operated in RGB1 mode, some letters at the top, bottom, right or left of the screen may be missed.

#### Setting RGB Input Signal Compulsorily (Direct Setting)

for RGB

You can use this option to switch the setting for RGB input signal.

Each time you press ( or ), one of the available choices appears in the

following sequence:

For RGB1 mode:

For RGB2 or 3 mode:

Auto: The optimum display is obtained automatically for input signals.

Others: The optimum resolution setting is fixed for each signal.

Press to store.

\* In Auto mode, the resolution of VGA, WVGA, 480P, XGA and WXGA may not be automatically distinguished. Switch to the fixed display when the image is not displayed properly.

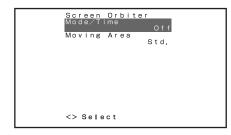

<sup>&</sup>quot;Screen Orbiter" setting screen

# **OTHER ADJUSTMENTS (FEATURES MENU) (Continued)**

#### · Specifying RGB Input Signal (Code Setting)

for RGB2, RGB3

You can use this option to specify and display the type of RGB input signal by code number. Each time you press (4) or (5), one of the available choices appears in the following

sequence:

Auto ←➤ Manual

Auto: Automatically displays the input signal to the optimum.

Manual: Selects RGB code number.

Press to store.

\* In Auto mode, the optimum resolution may not be set up automatically depending on the type of signal.

Select the type of signal when the image is not displayed properly.

However, note that when the type of signal is selected directly, the signal of other resolution may not be displayed properly.

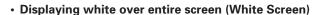

You can use this option to display white over the entire screen to minimize phosphor burn-in.

Each time you press ( ) or ( ), one of the available choices appears in the following sequence:

On ← ➤ Off

Off: Does not display white.

On: Displays a white screen immediately.

Press to store.

#### · Setting Exhibition Mode (Exhibition Mode)

You can use this option to display the enhanced contrast, which is most suitable for the use by unspecified persons.

Each time you press ( or ( ), one of the available choices appears in the following sequence:

On **←** → Off

On: Sets up Exhibition mode.

Off: Sets up normal mode.

Press to store.

- \* In Exhibition mode, the display returns to the original setting in about 5 minutes even if the adjustment is changed.
- \* The setup will be cancelled when removing the power plug from the receptacle.

#### Illumination

You can to select to display a blue illumination on the front of the tuner.

Each time ( ) or ( ) is pressed, the setting is changed.

Off ← ➤ On

Off: Illumination is turned off.

On: Illumination is turned on.

Press to store.

#### Displaying System Status (Information)

Displays system operation status.

Select "Information" and press

The "Information" screen will appear.

Mode: Input mode appears at the upper right corner of the screen.

Freq. Scan Mode: Frequency scanning

Input Signal: Video mode
Input Sync.: Signal type

Freq.: Frequency and polarity (fH, fV)

Preset No.: RGB code number

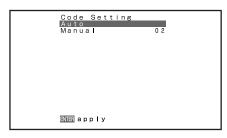

"Code Setting" setting screen

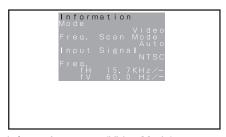

Information screen (Video Mode)

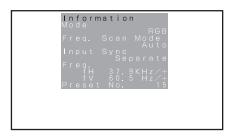

Information screen (RGB Mode)

<sup>\*</sup> On-screen information disappears if you do not take any action for about 60 seconds.

# INITIALIZATION OF USER ADJUSTMENT VALUE (FACTORY DEFAULT)

You can restore the values of the adjustment/setting made in the MENU to factory settings.

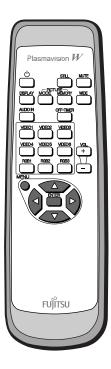

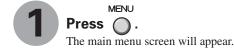

Press or to select "FACTORY DEFAULT".

"FACTORY DEFAULT" selected in the main menu screen

FACTORY DEFAULT Yes No

Each time you press ( or ( ), one of the available menus appears in the following sequence:

PICTURE ← ➤ POSITION/SIZE ← ➤ AUDIO ← ➤ FEATURES ← ➤ FACTORY DEFAULT

The FACTORY DEFAULT Menu screen will appear.

Press .

• Displays the message of whether to proceed with the initialization.

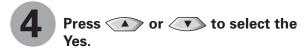

Displays the message of whether to proceed the initialization

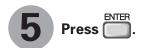

• The message of having completed the initialization will be displayed after initializing.

Press when you finish.

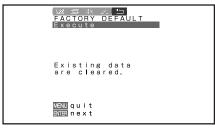

Displays the message of having completed the initialization

# **OPTIONS**

| Wall-mounting unit | 0° to 15° mounting angle | P-WB4200                          |     |
|--------------------|--------------------------|-----------------------------------|-----|
| wan-mounting unit  | 0 to 13 mounting angle   | F-W D4200                         |     |
| Hanging unit       | 0° to 15° mounting angle | P-CT4200                          |     |
| Stand              |                          | P-TT4200                          |     |
| Speaker            |                          | P-SP4200<br>(1 set of 2 speakers) |     |
| Speaker Stand      |                          | P-ST4200                          |     |
|                    |                          | (1 set of 2 speakers stands)      |     |
|                    |                          |                                   | 0 0 |

<sup>\*</sup> When installing an option, make sure that all installation requirements for that option (as given in the relevant instruction manual) are met.

#### Warning

To prevent injury, fire, and electric shock, arrange for options to be initially installed (or installed at a different location) by your dealer.

**CAUTION:** This display (P42HHS10) is for use only with Fujitsu General Limited's option (P-WB4200, P-CT4200, P-TT4200).

Using this display with other option can cause instability resulting in possible injury.

<sup>\*</sup> The colors of options do not match the display colors perfectly.

# **FACTORY SETTINGS**

This display can store the latest four types of signals for RGB adjustment value. The fifth input signal will replace the adjustment value of the first input signal.

To do this, select a desired signal and follow the instructions in "Adjusting Screen Position and Size" on P. E-34–E-35 to adjust the parameters. When you finish, the settings will be automatically stored. Thus, when the display receives that signal, pictures will be displayed in accordance with the settings you most recently selected.

#### Main corresponding signals (RGB mode)

| Display (dots x lines) | Horizontal frequency (kHz) | Vertical frequency (Hz) | Signal     | DVI-D |
|------------------------|----------------------------|-------------------------|------------|-------|
| 640 x 480              | 31.47                      | 59.94                   | VGA        | 0     |
| 640 x 480              | 37.50                      | 75.00                   | VGA 75 Hz  |       |
| 640 x 480              | 43.27                      | 85.01                   | VGA 85 Hz  |       |
| 720 x 400              | 31.47                      | 70.09                   | 400 lines  | 0     |
| 800 x 600              | 37.88                      | 60.32                   | SVGA 60 Hz | 0     |
| 800 x 600              | 46.88                      | 75.00                   | SVGA 75 Hz |       |
| 800 x 600              | 53.67                      | 85.06                   | SVGA 85 Hz |       |
| 1024 x 768             | 48.36                      | 60.00                   | XGA 60 Hz  | 0     |
| 1024 x 768             | 60.02                      | 75.03                   | XGA 75 Hz  |       |
| 1024 x 768             | 68.68                      | 84.99                   | XGA 85 Hz  |       |
| 1280 x 1024            | 63.98                      | 60.02                   | SXGA 60 Hz |       |
| 1280 x 1024            | 79.98                      | 75.03                   | SXGA 75 Hz |       |
| 1600 x 1200            | 75.00                      | 60.00                   | UXGA 60 Hz |       |
| 1600 x 1200            | 106.25                     | 85.00                   | UXGA 85 Hz |       |
| 848 x 480              | 31.02                      | 60.00                   |            | 0     |
| 852 x 480              | 31.72                      | 59.97                   |            |       |
| 1360 x 768             | 47.71                      | 60.01                   |            |       |
| 720 x 485              | 15.73                      | 59.94                   | 60 fields  |       |
| 720 x 575              | 15.63                      | 50.00                   | 50 fields  |       |

<sup>\*</sup> With some input signals, "Out of range" may appear even when the horizontal and vertical frequencies are within their permissible ranges. Make sure that the vertical frequency of the input signal is 85 Hz or less for SVGA/XGA/UXGA, 75 Hz or less for SXGA.

In the Comp.video and Video/S-video modes, the display has been factory-set as follows for different input signals:

#### Main corresponding signals (Comp.video mode)

| Horizontal<br>frequency (kHz) | Vertical<br>frequency (Hz) | Signal     |
|-------------------------------|----------------------------|------------|
| 15.73                         | 59.94                      | SDTV 480I  |
| 15.63                         | 50.00                      | SDTV 576I  |
| 31.47                         | 59.94                      | SDTV 480P  |
| 31.25                         | 50.00                      | SDTV 576P  |
| 45.00                         | 60.00                      | HDTV 720P  |
| 37.50                         | 50.00                      | HDTV 720P  |
| 33.75                         | 60.00                      | HDTV 1080I |
| 28.13                         | 50.00                      | HDTV 1080I |

#### Main corresponding signals (Video, S-video mode)

| Horizontal<br>frequency (kHz) | Vertical<br>frequency (Hz) | Signal   |
|-------------------------------|----------------------------|----------|
| 15.73                         | 59.94                      | NTSC     |
| 15.63                         | 50.00                      | PAL      |
| 15.63                         | 50.00                      | SECAM    |
| 15.63                         | 59.52                      | PAL60    |
| 15.63                         | 50.00                      | N-PAL    |
| 15.73                         | 59.95                      | M-PAL    |
| 15.73                         | 59.94                      | 4.43NTSC |

- Depending on the input signal, the display may show pictures of reduced size due to size reduction and interpolation.
- "Out of range" appears if the display receives a signal whose characteristic does not fall within the display's permissible range.
- You can check input signals through "Information" on the FEATURES Menu screen. (See P. E-44.)
- · In order to facilitate the explanations, pictures and diagrams in this manual may differ slightly from the actual items.
- All terms (i.e., company and product names) used in this document are trademarks or registered trademarks.

<sup>\*</sup> In the DVI-D mode, the input signal can be restricted partly.

# **SPECIFICATION**

#### **Selector**

| Model                                                                  | P-SU4H10W/P-SU4H10A                                                                       |                                                             |                                     |                                               |
|------------------------------------------------------------------------|-------------------------------------------------------------------------------------------|-------------------------------------------------------------|-------------------------------------|-----------------------------------------------|
| Weight                                                                 | 4.5 kg / 9.9 lbs                                                                          |                                                             |                                     |                                               |
| Outer dimensions                                                       | 43.0 (W) x 9.5 (H) x 37.0 (D) cm / 16.9 (W) x 3.7 (H) x 14.6 (D) inch                     |                                                             |                                     |                                               |
| Power supply                                                           | 110-240 VAC 50/60 Hz                                                                      |                                                             |                                     |                                               |
| Current rating                                                         | 0.4 A                                                                                     |                                                             |                                     |                                               |
| External equipment terminals                                           |                                                                                           |                                                             |                                     |                                               |
| Video input terminal 1, 2, 4<br>(Component video, S-video<br>priority) | Video: Pin jack 1.0 Vp-p/75 Ω<br>S-video: S-video terminal (Y-sig<br>Component video:     | nal 1.0 Vp-p/75 Ω, C-signal 0.286 3<br>3 Pin jack terminals | Vp-p/75 Ω<br>Y:<br>PB/CB:<br>PR/CR: | 1 Vp-p/75 Ω<br>0.7 Vp-p/75 Ω<br>0.7 Vp-p/75 Ω |
| Video input terminal 3 (S-video priority)                              | Video: Pin jack 1.0 Vp-p/75 Ω                                                             | nal 1.0 Vp-p/75 Ω, C-signal 0.286 \                         | Vp-p/75 Ω                           | 2)                                            |
| Video input terminal 5, 6                                              | Component video:                                                                          | 3 Pin jack terminals                                        | Y:<br>PB/CB:<br>PR/CR:              | 1 Vp-p/75 Ω<br>0.7 Vp-p/75 Ω<br>0.7 Vp-p/75 Ω |
|                                                                        | Audio: Pin jack 0.5 Vrms (Left                                                            |                                                             |                                     |                                               |
| RGB input terminal 1                                                   | Video: DVI terminal (EIA/CEA-861 Compliant) Audio: Mini pin jack 0.5 Vrms (Left, Right)   |                                                             |                                     |                                               |
| RGB input terminal 2                                                   | Video: mD-sub 3 parallel 15-pin 0.7 Vp-p/75 Ω Audio: Mini pin jack 0.5 Vrms (Left, Right) |                                                             |                                     |                                               |
| RGB input terminal 3                                                   | Video: mD-sub 3 parallel 15-pin 0.7 Vp-p/75 Ω Audio: Pin jack 0.5 Vrms (Left, Right)      |                                                             |                                     |                                               |
| Digital audio input terminal 1, 2                                      | Optical input                                                                             |                                                             |                                     |                                               |
| Amplifier output terminal                                              | Analog audio: Pin jack 0.5 Vrms (Left, Right) Digital audio                               |                                                             |                                     |                                               |
| Output for display                                                     | Display (picture) output terminal Display (audio) output terminal                         |                                                             |                                     |                                               |
| Operating conditions                                                   | Temperature: 0 to 40 °C / 32 to 104 °F<br>Humidity: 20 to 80 %                            |                                                             |                                     |                                               |
| Accessories                                                            | 1 remote control, 2AA batteries, 1                                                        | power cable                                                 |                                     |                                               |

### Regulation --- P-SU4H10W/P-SU4H10A

• UL, CSA Safety: UL6500, C-UL EMC: FCC Part 15, ICES-003

• CE Safety: EN60065 EMC: EN55013 2001 EN55020 1994

• AS Safety: IEC60065 EMC: AS/NZS 1053

### **Display**

| Model                            | P42HHS10W/P42HHS10A                                                                                               |
|----------------------------------|----------------------------------------------------------------------------------------------------|
| Screen size                      | 42" wide screen: 92.2 cm (W) x 52.2 cm (H) (106.0 cm diagonal) 36.3 inch (W) x 20.6 inch (H) (41.7 inch diagonal) |
| Aspect ratio                     | 16:9 (wide)                                                                                                    |
| Weight                           | 28.5 kg / 62.8 lbs                                                                                                |
| Outer dimensions                 | 103.7 (W) x 64.2 (H) x 8.5 (D) cm / 40.8 (W) x 25.3 (H) x 3.3 (D) inch                                            |
| Power supply                     | 110–240 VAC 50/60 Hz                                                                                              |
| Current rating                   | 4.3–1.8 A                                                                                                    |
| Number of pixels                 | 1024 (H) x 1024 (V)                                                                                               |
| Colors                           | 16.77 million (for each of 256 RGB gradations)                                                                    |
| External equipment terminals     |                                                                                                    |
| Video input                      | Display (picture) output terminal                                                                                 |
| Audio input                      | Display (audio) input terminal                                                                                    |
| External speaker output terminal | Lever terminal, 1 line (L/R) Effective max. output: 10 W + 10 W, 6 $\Omega$                                       |
| Operating conditions             | Temperature: 0 to 40 °C / 32 to 104 °F<br>Humidity: 20 to 80 %                                                    |
| Accessories                      | 1 instruction manual, 1 power cable, 1 System cable (picture), 1 System cable (audio), 2 ferrite cores            |

#### Regulation --- P42HHS10W/P42HHS10A

• UL, CSA Safety: UL6500, C-UL

EMC: FCC Part 15 Class B, ICES-003 Class B

• CE Safety: EN60065

EMC: EN55022 1998, Class B EN61000-3-2 1995 EN61000-3-3 1995 EN55024 1998 EN61000-4-2 1995 EN61000-4-3 1996 EN61000-4-4 1995

EN61000-4-5 1995 EN61000-4-6 1996 EN61000-4-8 1993

EN61000-4-11 1994

• AS Safety: IEC60065 EMC: AS/NZS 3548

- Specifications and external appearance may be change for the sake of improvement.
- Plasmavision is a worldwide trademark of Fujitsu General Limited and is a registered trademark in Japan, the U.S.A. and other countries or areas.

# **CLEANING AND MAINTENANCE**

#### **Precautions**

Be sure to remove the power plug from the receptacle before cleaning the display.

Be sure not to clean the display using a cloth dampened with volatile solvents, such as benzene or thinner. Such solvents can harm the display's cabinet, the filter at the screen front, and the remote control. They can also cause paint to come off these sections.

#### Cleaning the Screen

Clean the screen gently with a soft cloth.

The screen surface is fragile. Never attempt to clean it with a hard material, press on it forcefully, or tap it.

#### **Cleaning the Cabinet and Remote Control**

Use a soft cloth for cleaning.

If the cabinet or remote control is heavily stained, soak a soft cloth in a mixture of water and detergent and squeeze it dry before wiping off the stains. Use a soft, dry cloth for final cleaning.

#### Cleaning the ventilation grille

Remove dust from the ventilation grille in the rear of the main unit periodically with a vacuum cleaner as the accumulated dust can increase the internal temperature of the main unit causing machine failure or fire hazard.

### **HANDY TIPS**

In the event of problems with the display, check the following explanations before contacting your dealer for servicing.

| Problem                                                                                                    | Action                                                                                                    |
|----------------------------------------------------------------------------------------------------|----------------------------------------------------------------------------------------------------|
| Power does not turn ON.                                                                                                    | Check whether the power plug is securely inserted into the receptacle.                                                                                                    |
| No pictures are displayed.                                                                                                    | <ul> <li>Check cables for disconnection.</li> <li>Check whether the power for all input equipment is ON.</li> <li>Check for connection to wrong terminals or for wrong input mode.</li> <li>Check whether the input mode display is colored pink. Special setup may have been made. Return to original setup or initialize the User adjustment value.</li> </ul>                      |
| Remote control does not function properly.                                                                                                    | <ul> <li>Check for incorrect battery orientation.</li> <li>Check for dead batteries.</li> <li>Check for distance from the display.</li> <li>Check whether you are pointing the remote control transmitter properly at the display's receiver.</li> <li>Check for any obstacle between the remote control and the display.</li> </ul>                                                  |
| • The display makes a snapping sound.                                                                                                    | • This sound is produced when the cabinet expands or contracts due to variations in temperature. This sound does not indicate that the display has a problem.                                                                                                    |
| The display makes a buzzing sound.                                                                                                    | • The display has fans to maintain the temperature of internal components at a constant level. This sound is produced by the fan as it rotates.                                                                                                    |
| • There are spots on the screen.                                                                                                    | • Check whether your AV equipment is affected by interference from automobiles, trains, high-voltage transmission lines, neon signs or other potential sources of interference.                                                                                                    |
| Degraded colors/tints                                                                                                    | Check whether all picture adjustments have been properly made.     (See "Adjusting Pictures" on P. E-31–E-33.)                                                                                                    |
| Improper screen position/size                                                                                                    | Check whether screen position and size have been properly adjusted.     (See "Adjusting Screen Position and Size" on P. E-34–E-35.)                                                                                                    |
| No sound                                                                                                    | Check cables for disconnection.                                                                                                    |
| If "Out of range" appears or the screen<br>turns black and white, the display is<br>receiving a signal whose picture or signal<br>cannot be reproduced by the display. | • Input proper signals.  Make sure that the vertical frequency of the input signal is 85 Hz or less for SVGA/XGA/UXGA, 75 Hz or less for SXGA.                                                                                                    |
| • If "Error message Condition 1" appears, the fan is defective.                                                                                                    | Remove the power plug from the receptacle, and contact your dealer for repairs.                                                                                                    |
| If "Error message Condition 2" appears,<br>the display's internal components are<br>extremely hot.                                                                     | • Remove the power plug from the receptacle. (You can turn the power back ON again when the components have cooled sufficiently.) If the message appears again when you turn the power back on, remove the power plug from the receptacle, and contact your dealer for a repairs.                                                                                                    |
| • If "Change refresh rate to 60Hz" appears,                                                                                                    | • The picture may get blurred with vertical frequency of other than 48.3–51.8 or 58.4–61.4 (Hz). Change the setting of your PC,etc.                                                                                                    |
| If the power indicator lamp flashes red.                                                                                                    | Remove the power plug from the receptacle, and inform your dealer about how the lamp flashed.  As explained below, the power indicator lamp flashes differently depending on the type of problem:  - Flashes repeatedly: Improper supply voltage level  - Flashes once: Malfunction by the fan  - Flashes twice: Excessive temperature  - Flashes three times or more: Other problems |

Free Manuals Download Website

http://myh66.com

http://usermanuals.us

http://www.somanuals.com

http://www.4manuals.cc

http://www.manual-lib.com

http://www.404manual.com

http://www.luxmanual.com

http://aubethermostatmanual.com

Golf course search by state

http://golfingnear.com

Email search by domain

http://emailbydomain.com

Auto manuals search

http://auto.somanuals.com

TV manuals search

http://tv.somanuals.com